Ръководство за инсталиране и първоначални настройки на **Microinvest Smart Printer** 

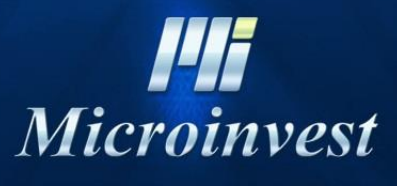

2020

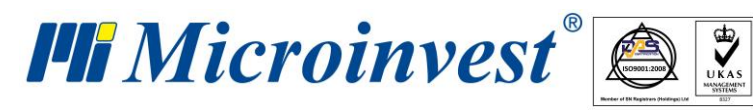

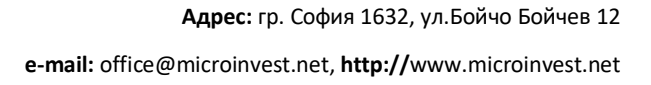

s of tware company since 1984

# **Съдържание**

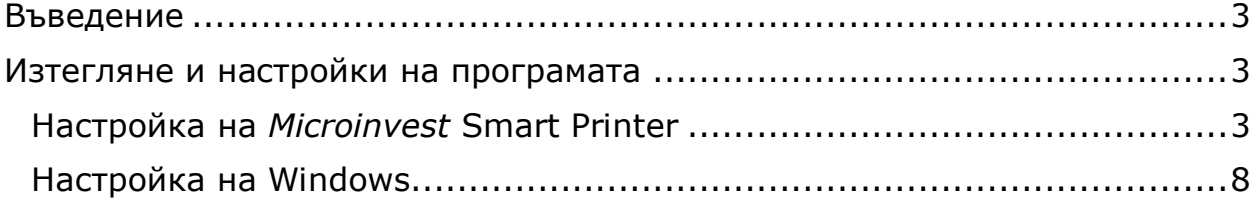

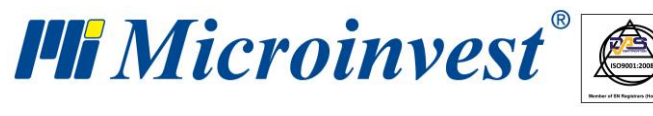

<span id="page-2-0"></span>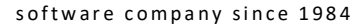

## **Въведение**

 $\overline{\mathbf{v}}$ 

<span id="page-2-1"></span>Настоящото ръководство включва описание за инсталирането на *Microinvest* **Smart Printer**, както и първоначални настройки за работа с програмата.

## **Изтегляне и настройки на програмата**

## <span id="page-2-2"></span>**Настройка на** *Microinvest* **Smart Printer**

**1.** Изтегляме *Microinvest* **Smart Printer** от следния линк:

[https://www.microinvest.net/SoftwareProducts/DownloadItem/?productID=135](https://www.microinvest.net/SoftwareProducts/DownloadItem/?productID=135&installfile=Setup_SmartPrinter.exe) [&installfile=Setup\\_SmartPrinter.exe](https://www.microinvest.net/SoftwareProducts/DownloadItem/?productID=135&installfile=Setup_SmartPrinter.exe)

**2.** Стартираме изтегления файл.

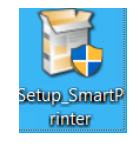

**3.** След стартиране на инсталацията се отваря прозорец за избор на език. Избира се езикът и бутон "ОК".

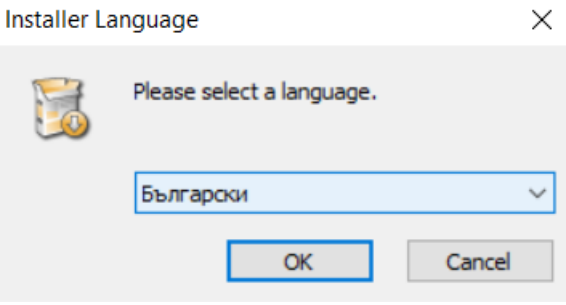

**4.** Появява се прозорец с лицензионно споразумение. След като го прочетем и сме съгласни избираме бутон "Съгласен".

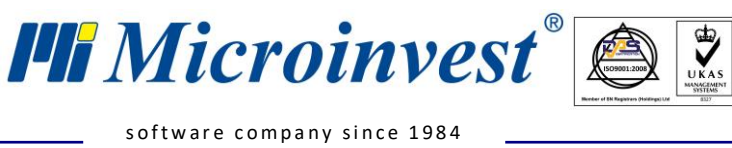

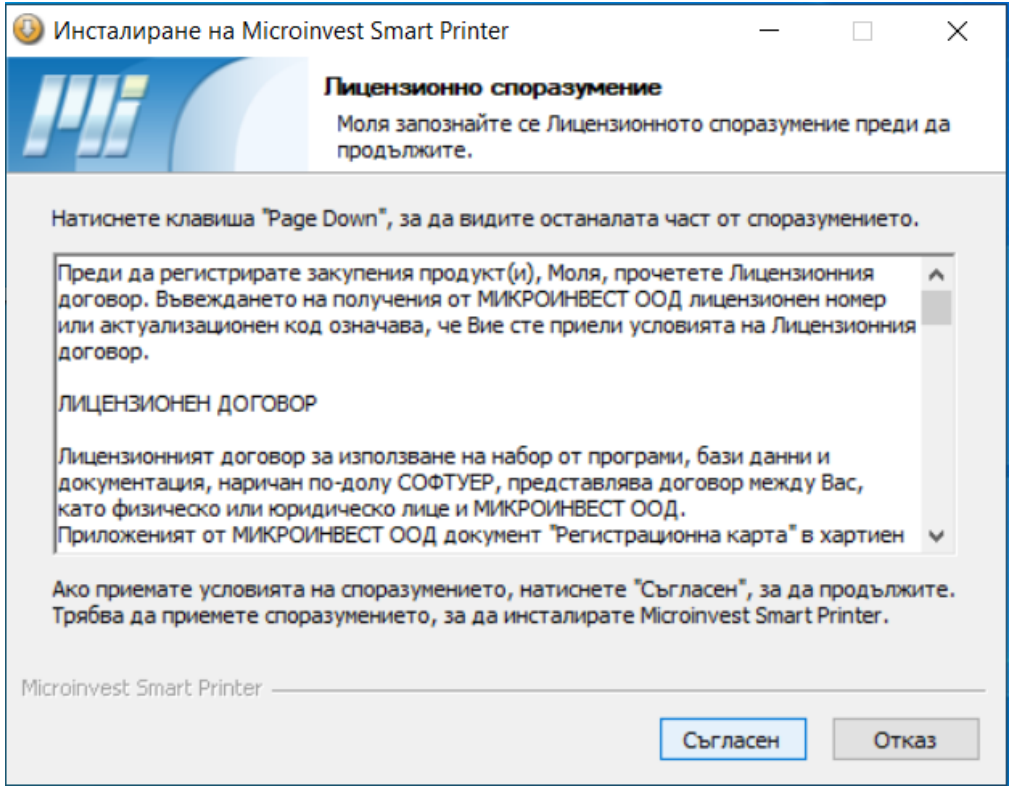

**5.** На следващия прозорец избираме къде да бъде инсталирана програмата. Препоръчително е да се остави на мястото по подразбиране. Следва избор на бутон "Инсталирай".

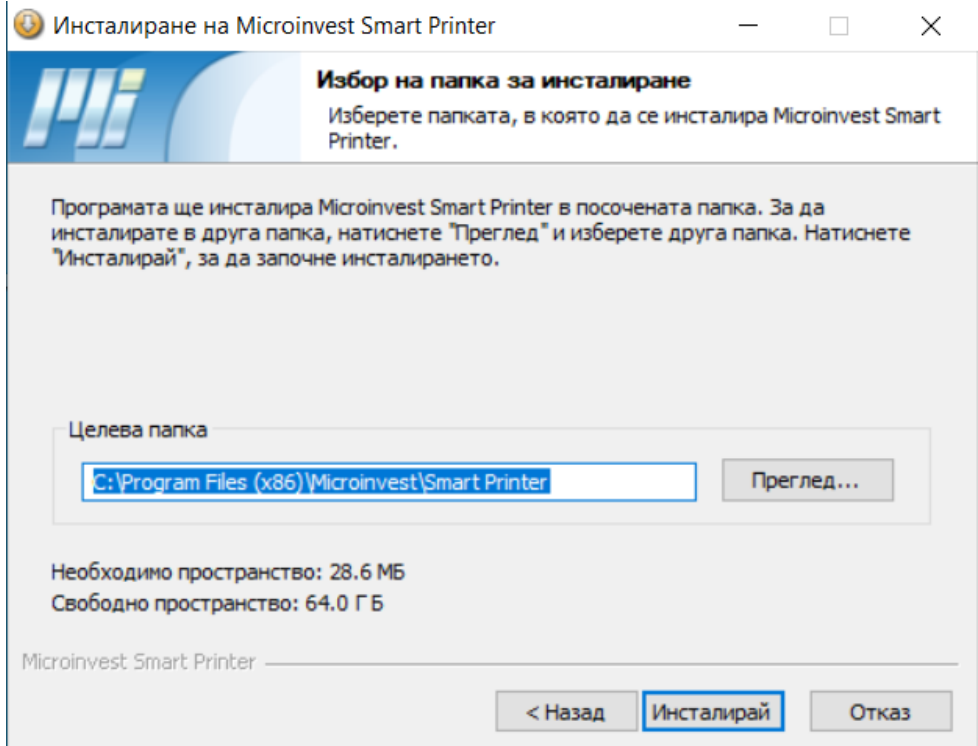

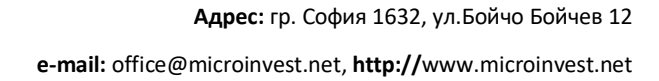

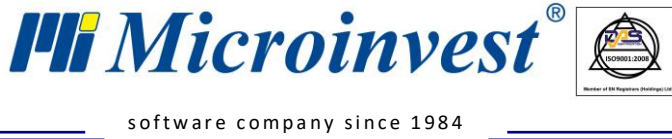

**6.** След приключване на инсталацията избираме бутон "Край".

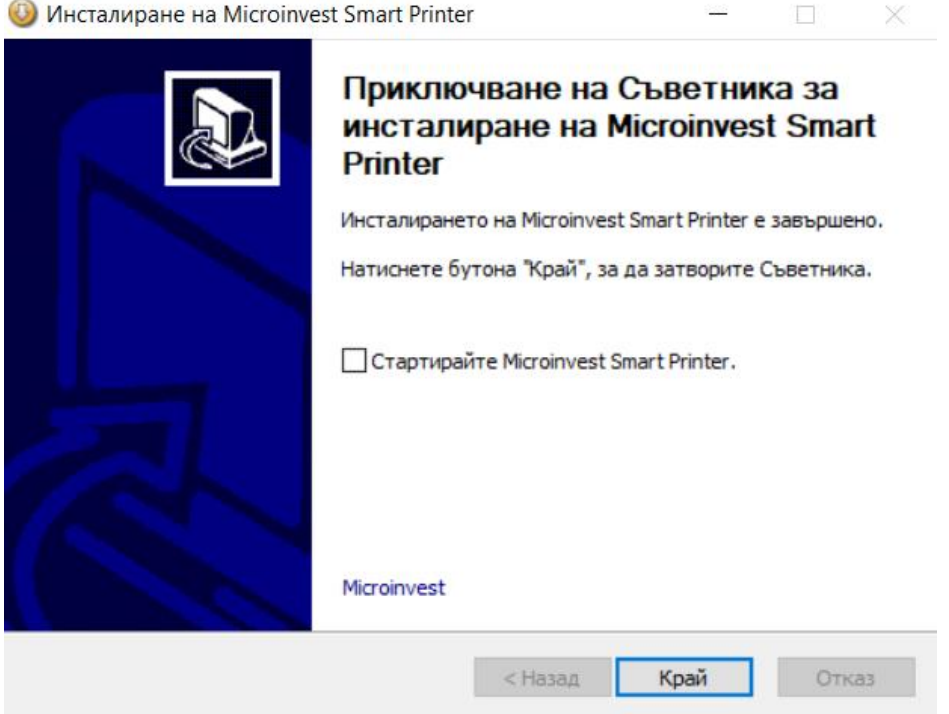

 $\overline{\mathbf{Q}}$ 

**7.** След като е завършила инсталацията, на "Работния плот" се появява икона

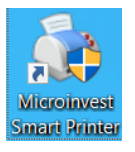

**8.** Стартираме *Microinvest* **Smart Printer** и намираме иконката в лентата със задачи.

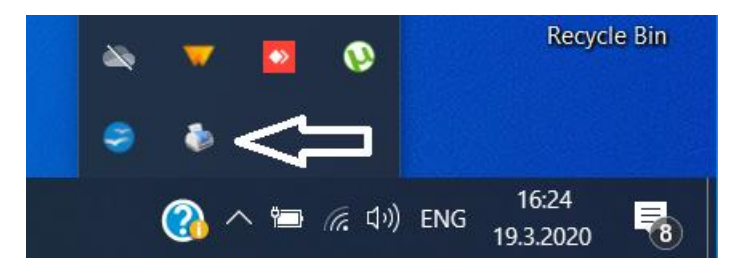

**9.** С еднократно кликване с десен бутон на мишката се появяват следните опции:

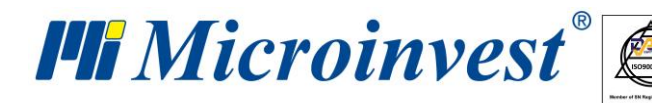

s of tware company since 1984

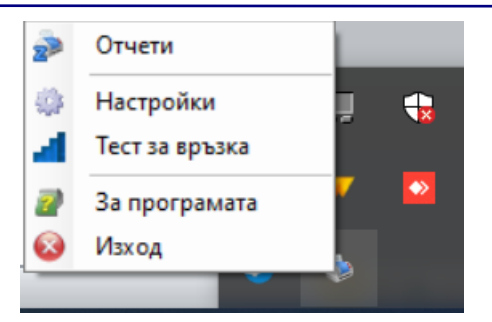

 $\overline{\mathbf{y}}$ 

10. Избираме опцията "Настройки", където се появява прозорец, чрез който настройваме *Microinvest* **Smart Printer** да работи с фискално устройство. В точка 2. Принтер избираме "Устройства" от падащото меню и посочваме модела на нашето фискално устройство, в "Порт" посочваме към кой комуникационен порт на компютъра е свързано устройството и съответно "Скоростта" на комуникация. Посочваме номер на "Оператор" от фискалното устройство и съответно паролата на същия оператор. Поставяме отметка пред "Стартирай с Windows" и избираме бутон Запис.

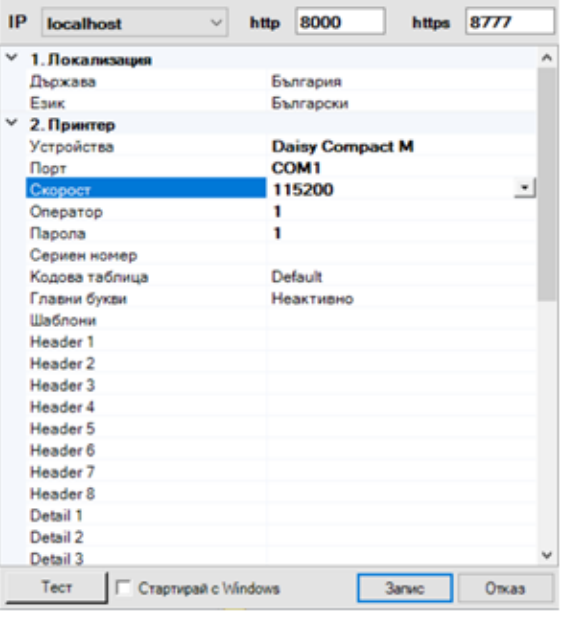

11. Повтаряме стъпка номер "9", но избираме бутон "Отчети". Появява се прозорец, чрез който можем при избор на бутон "Х отчет" да разберем дали сме настроили правилно фискалното устройство. Ако настройката е правилна, апаратът трябва да разпечати междинен отчет.

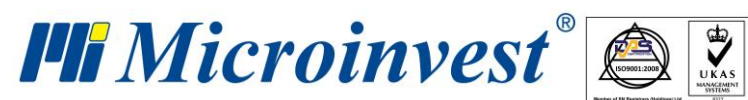

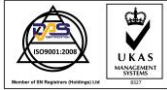

s of tware company since 1984

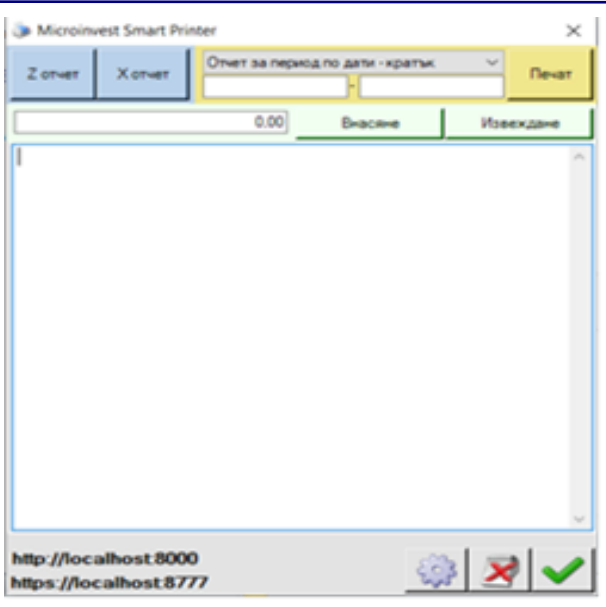

**12.** Ако желаем да достъпим *Microinvest* **Smart Printer** през мрежата, е необходимо да направим следните настройки. Повтаря се стъпка "9" и избираме "Настройки". След като се отвори прозореца, в горния ляв ъгъл от падащо меню настройка IP се избира IP адреса на компютъра. Препоръчително е да се направи статичен IP адрес, тъй като при смяна на адреса трябва да се направят наново настройки. След като направим настройките избираме бутон "Запис".

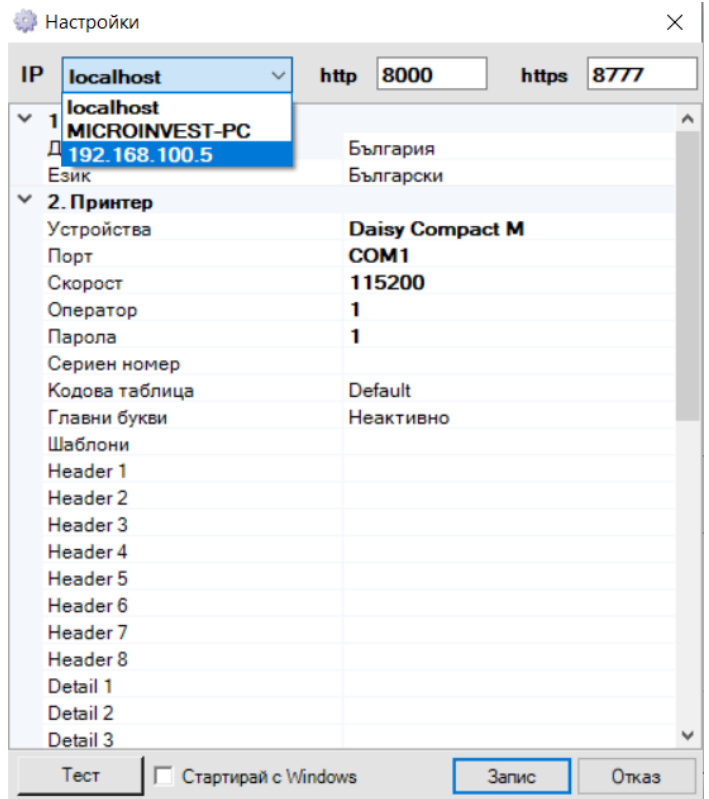

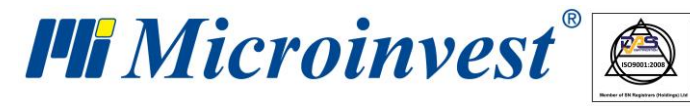

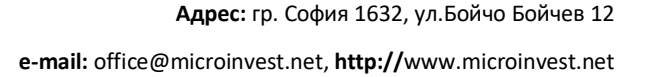

s of tware company since 1984

#### <span id="page-7-0"></span>**Настройка на Windows**

**13.** След като направим настройките на програмата, трябва да направим още няколко настройки в Windows, за да може да работи и на отдалечен компютър. Трябва да отворим порт 8000 в защитната стена на Windows.

 $\overline{\bigcup_{\mathsf{UKAS}}$ 

14. За да отворим порт, избираме "Control Panel\All Control Panel Items\Windows Defender Firewall" → бутон "Advanced settings".

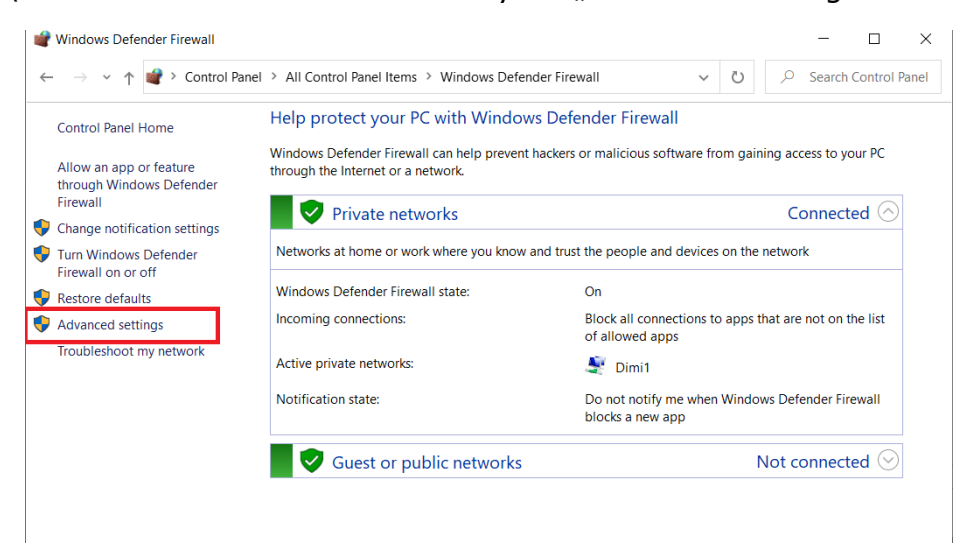

**15.** След което избираме бутон "Inbound Rules".

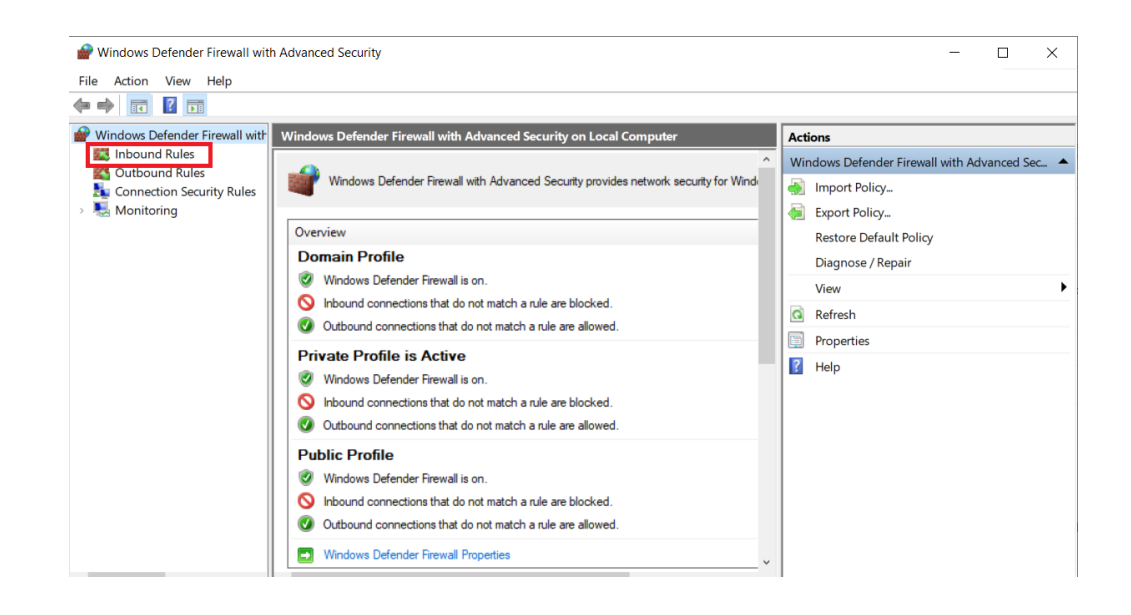

**16.** Следва бутон "New Rule".

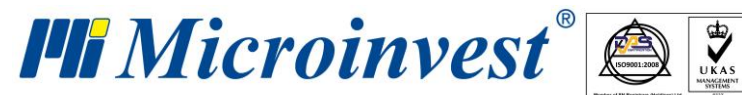

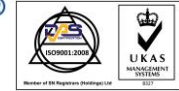

s of tware company since 1984

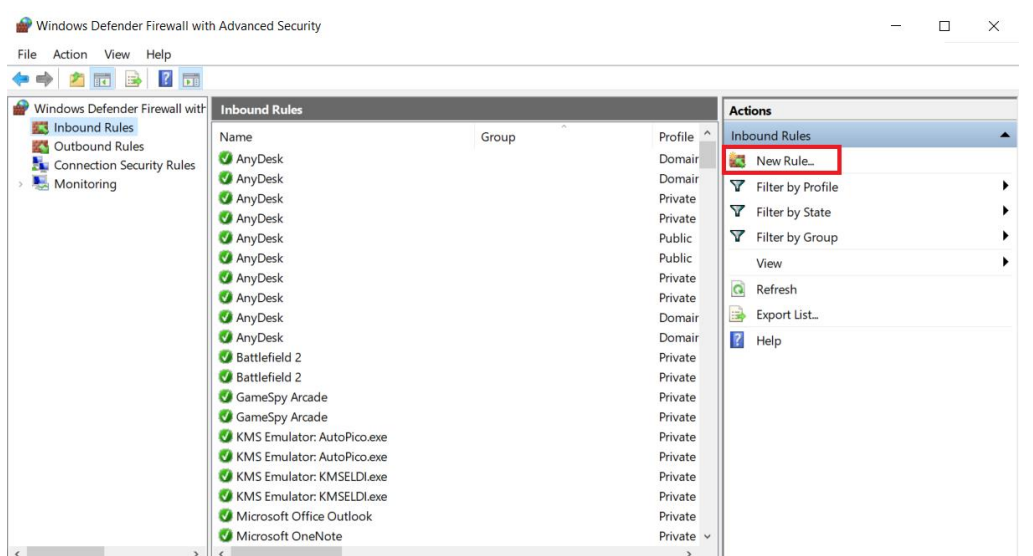

#### 17. След като се отвори прозореца, маркираме "Port" и бутон "Next".

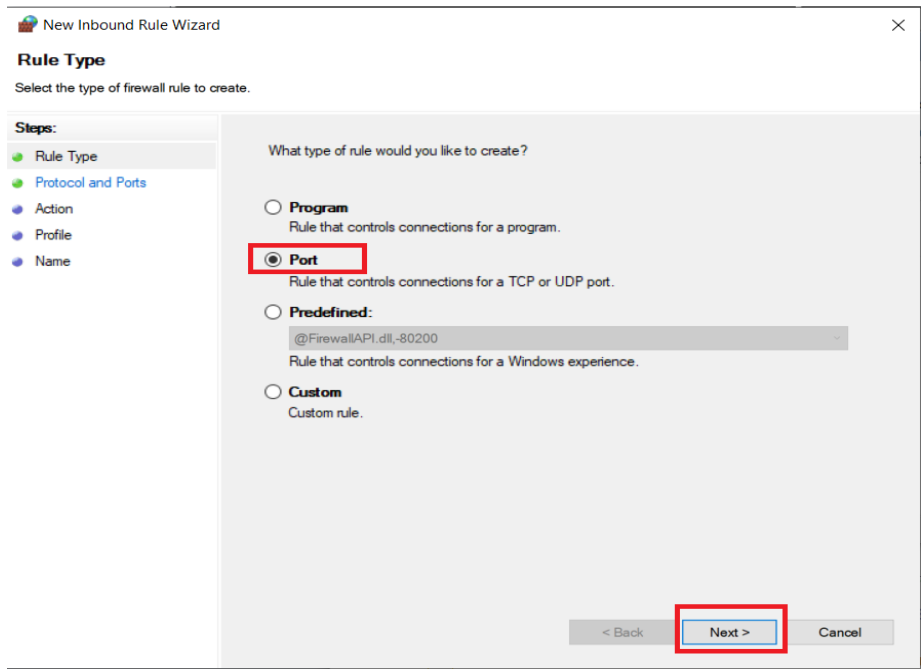

**18.** Записваме нашия порт 8000 и избираме бутон "Next".

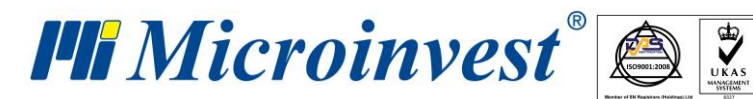

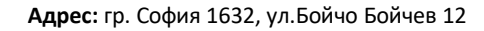

s of tware company since 1984

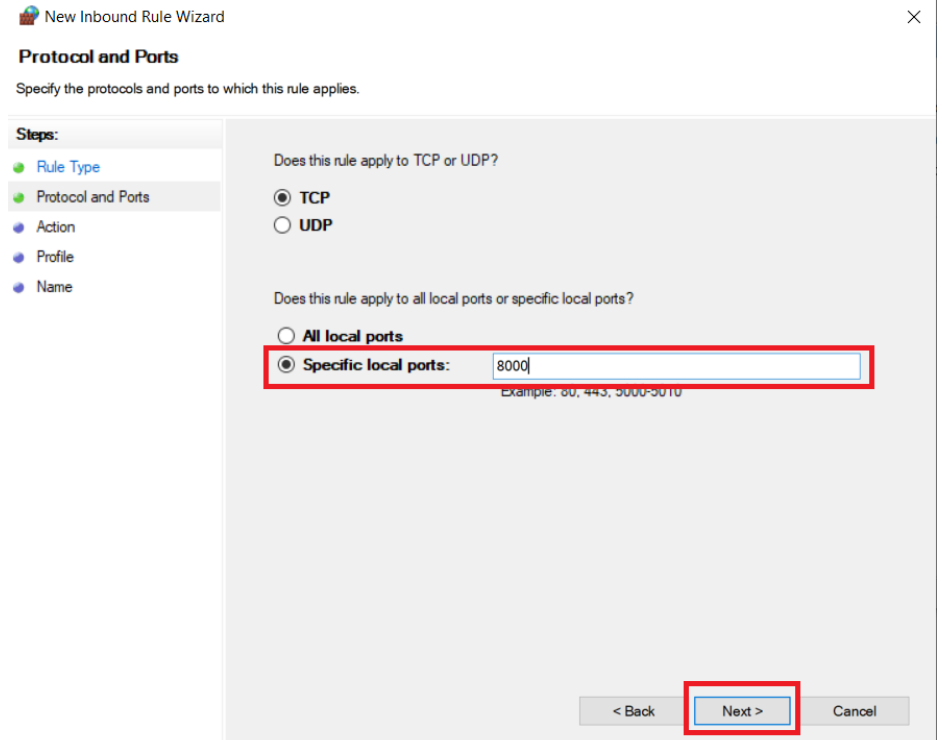

**19.** На следващия прозорец избираме "Allow the connection", след което бутон "Next".

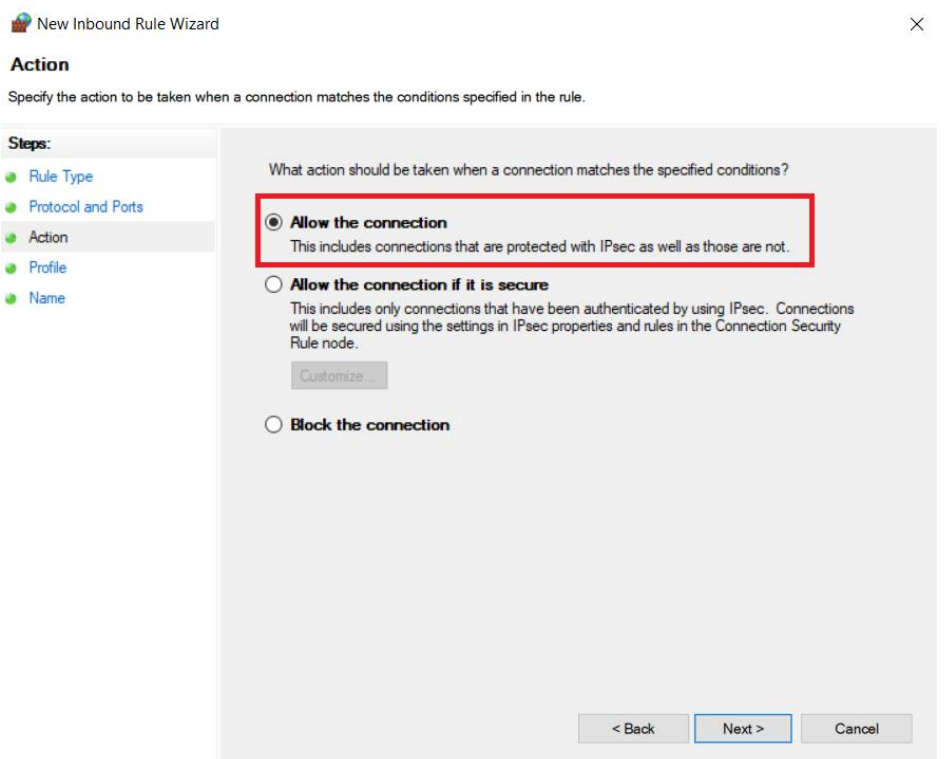

**20.** На следващата стъпка избираме бутон "Next".

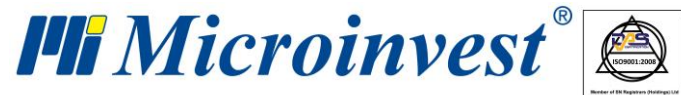

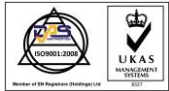

**e-mail:** office@microinvest.net, **http://**www.microinvest.net

s of tware company since 1984

### New Inbound Rule Wizard  $\times$ **Profile** Specify the profiles for which this rule applies. Steps: When does this rule apply? • Rule Type • Protocol and Ports  $\bullet$  Action  $\Box$  Domain Applies when a computer is connected to its corporate domain.  $\bullet$  Profile  $\Box$  Private • Name Applies when a computer is connected to a private network location, such as a home<br>or work place.  $\Box$  Public Applies when a computer is connected to a public network location.  $\leq$  Back  $Next >$ Cancel

**21.** В следващия прозорец трябва да зададем Име на правилото и изберем бутон "Finish". С това приключва настройката.

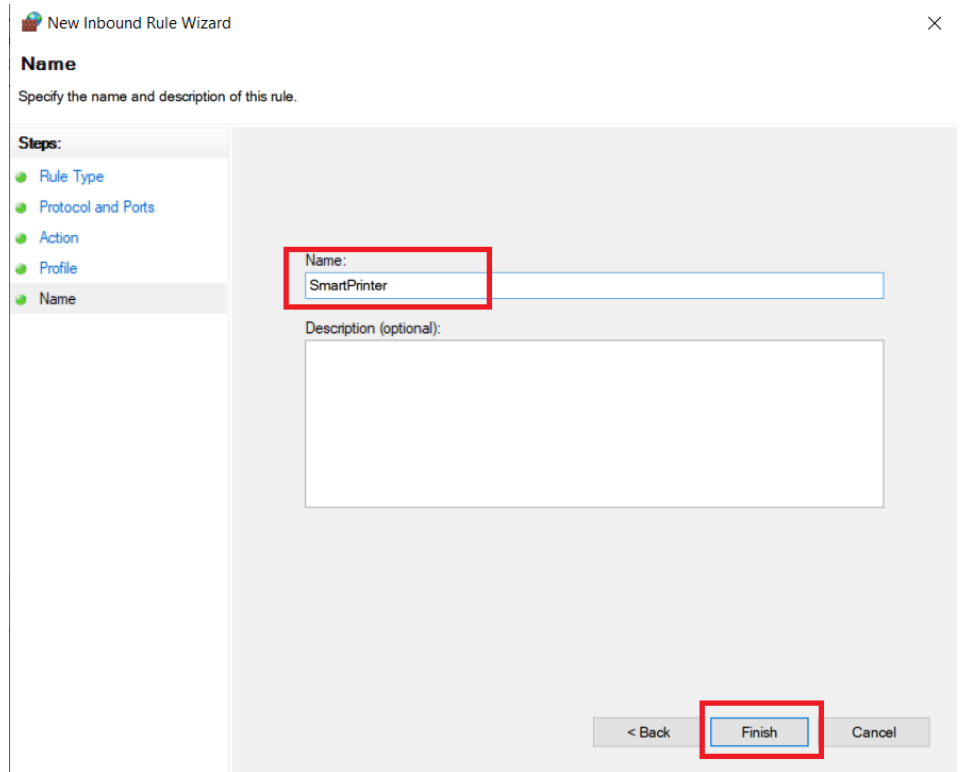

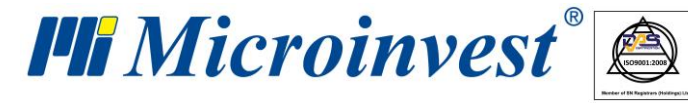

s of tware company since 1984

**22.** След като сме настроили защитната стена на Windows, трябва да рестартираме *Microinvest* **Smart Printer**. Това може да се случи като направим стъпка "9" и натиснем бутон изход, а след това стартираме отново програмата.

 $\overline{\bigcup_{\mathsf{UKAS}}$ 

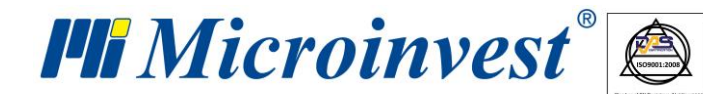

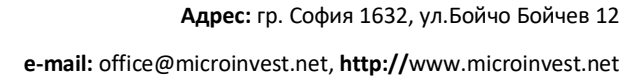

software company since 1984

## БЕЛЕЖКИ:

 $\overline{\bigcup_{\mathsf{UKAS}}$ 

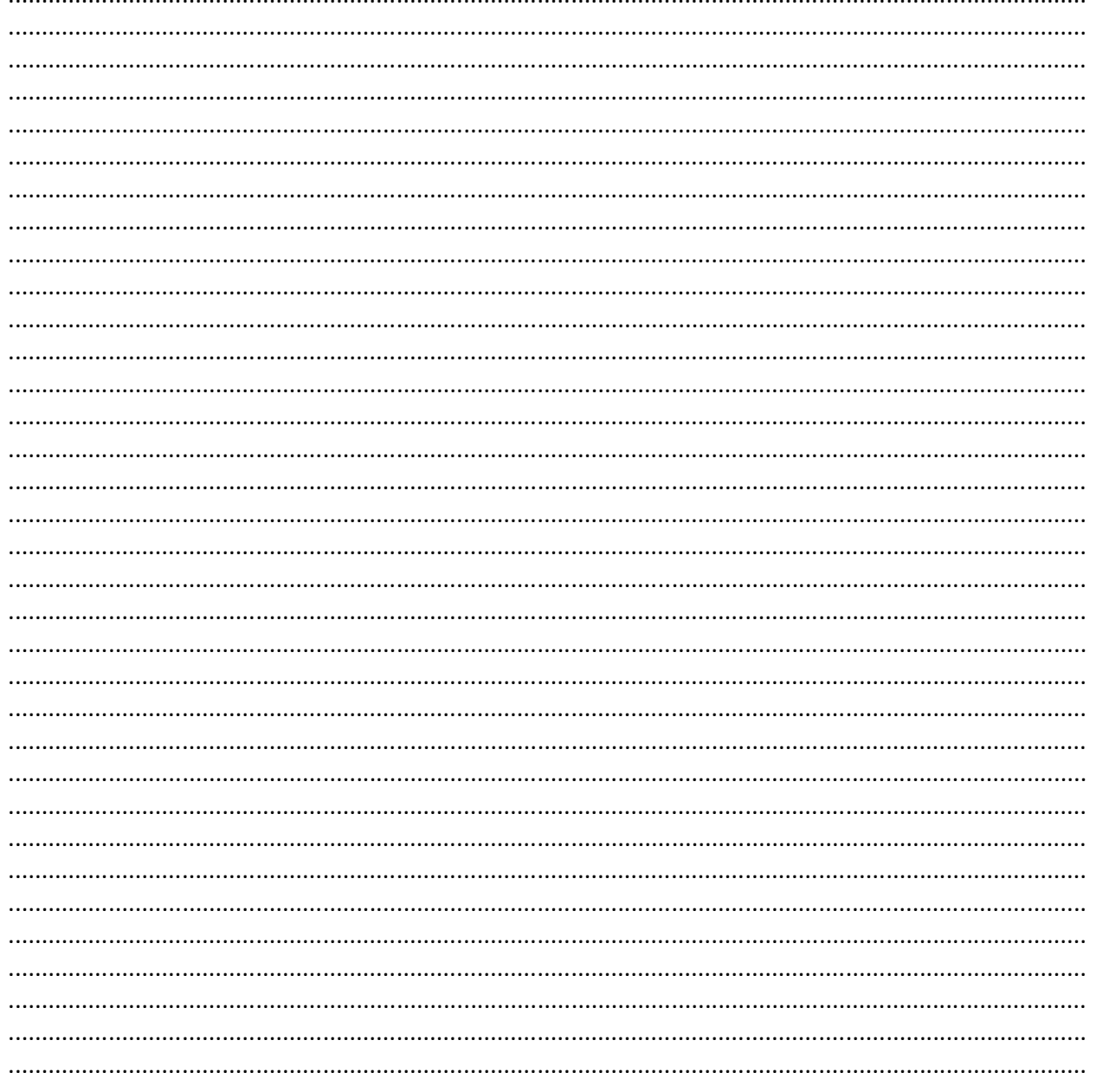

#### Контакти:

·Microinvest · Централен офис, гр. София ул. Бойчо Бойчев 12, 1618 0700 44 700 02/955 55 15 e-mail: office@microinvest.net

## © Microinvest, 2020